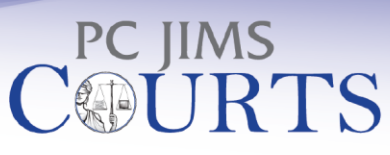

The legacy of JIMS, the power and ease of a PC

PC JIMS COURTS is a modern graphical user interface (GUI) that simplifies many of the routine tasks performed by Clerk staff. GUIs have elements now familiar to most everyone from Microsoft Windows® programs and internet web pages. Standard elements like drop-down lists and drop-down menus allow new users to learn the program rapidly.

# **ACCOUNTING**

## **Edit Accounts**

- Customize your view to show ordered fees only, activated fees only, or only those fees that have a balance.
- View all financial transactions from the Edit Accounts screen.
- Perform all financial functions from within that same screen.
- Transfer or reclassify bonds with a simple right-click of the mouse.
- Vacate bonds (and vouchers) and see the immediate affect on the account receivable.
- Add or update recipients of DUI Equipment, restitution or other apportioned fees from the Edit Accounts screen.
- Automatically log financial transactions to the record sheet.

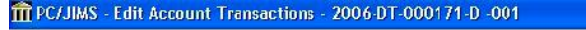

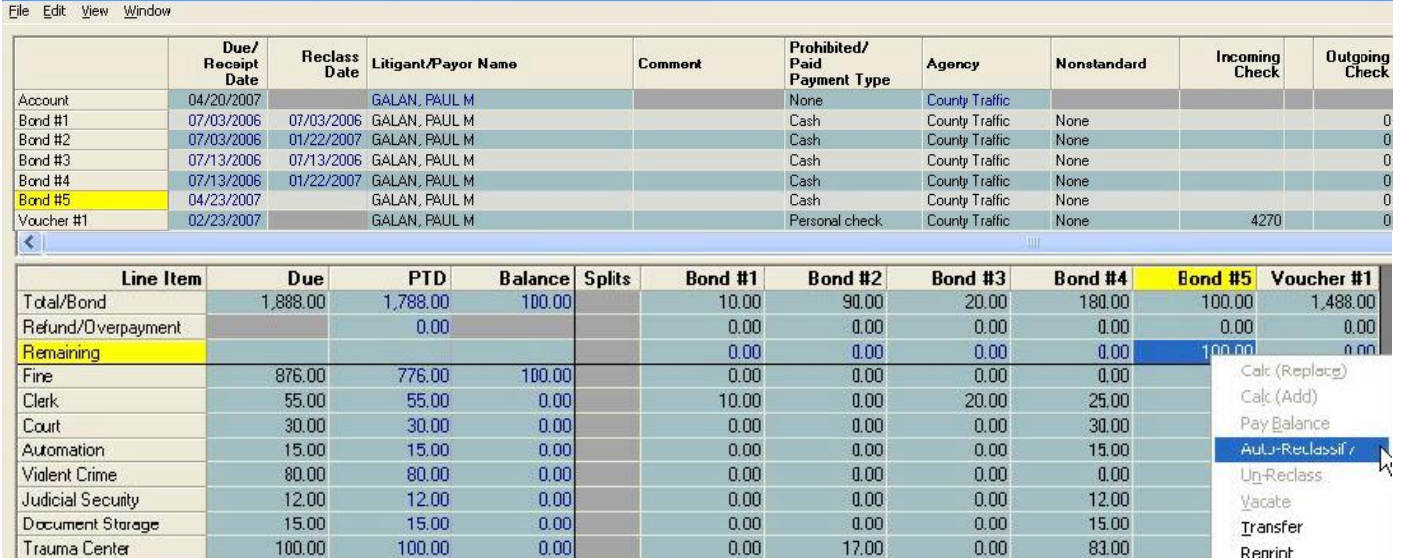

## **SCHEDULING**

**Scheduled cases** -- Access a list of scheduled cases, sorted any way you want by clicking any column header on the screen. When you see a hearing you want to edit, just double-click it. It's that easy!

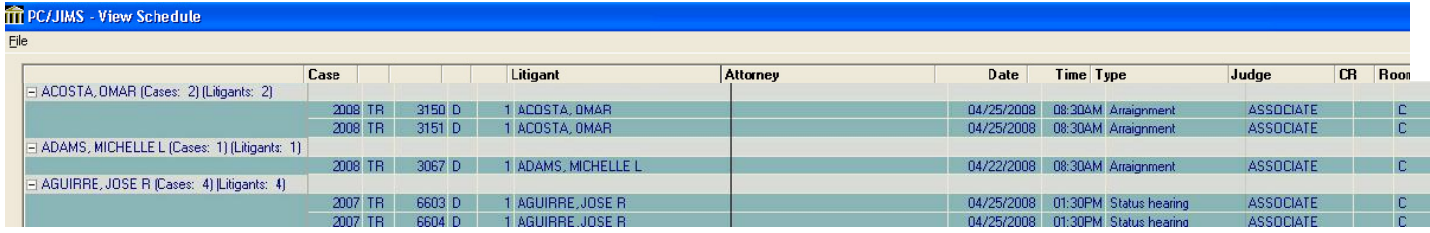

**NOW! Send text reminders of upcoming scheduled court dates.**

# PC JIMS COURTS

**Caseload Data** -- Access a graphic representation of your caseload.

- Change views to work with just your case load, or to work with all cases.
- Select a timeslot and pull it into the hearings editor to schedule a case.

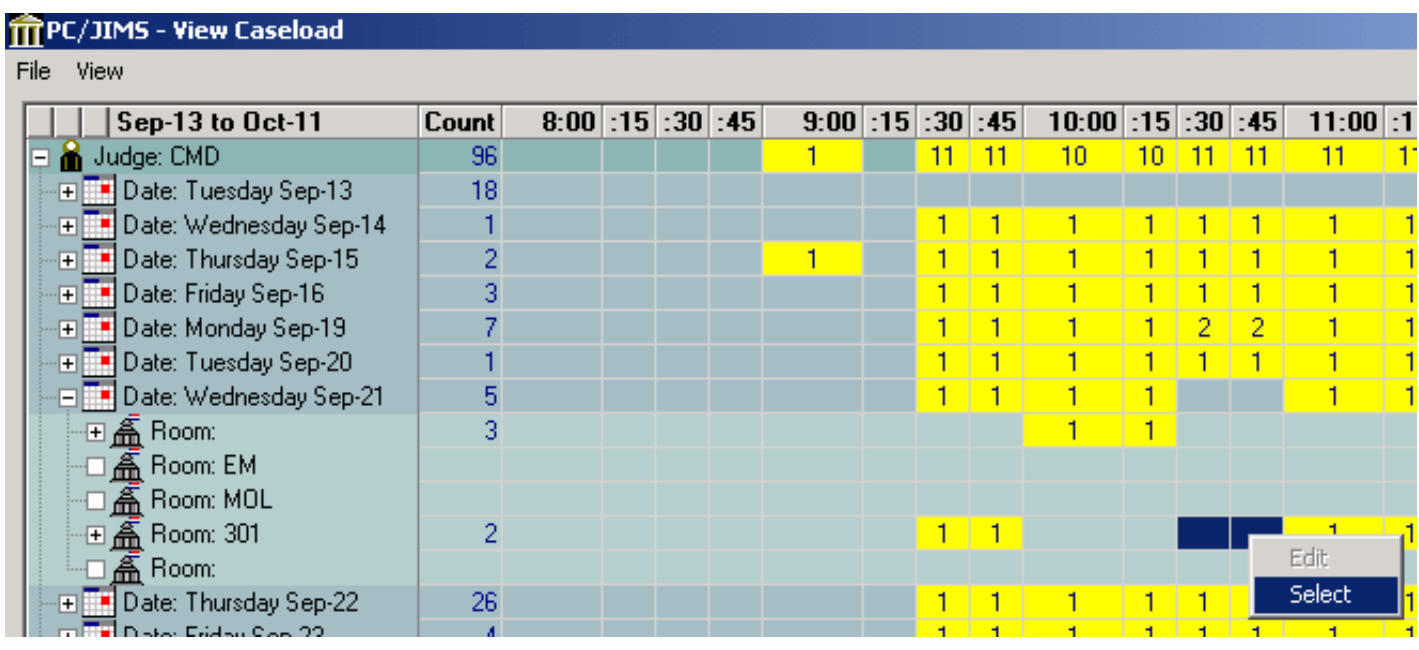

## **REAL-TIME COURT CALL PROCESSING**

While many courts know that every important function of PC IIMS can be accessed from the hub, some Circuit Clerks and judges are processing each day's case load right in court, **without ever having to search for a case or touch a paper file**. Use the **Hearings tab** of the PC IIMS hub to sort cases just as on the printed docket. This lets you efficiently update IIMS as you move through the docket using the hub's existing access to all major IIMS functions, including:

- Find a slot and set the next hearing
- Access the complete digital case file in *JIMAS IMAGING*, which can be set to go directly to the most recent document in case the judge wants to open the pleading under consideration that day. Some of our courts even connect a second monitor to the Clerk's courtroom PC, and pull up the pleading for the judge.
- Make a record sheet entry one judge in Clinton County avoids typing by **dictating** his entries and using transcription software
- Dispose and close a case

### **What good is a docket when litigants show up early or late?**

This problem can be managed using the Bailiff tab in PC IIMS. Arriving litigants are checked-in using PC IIMS BAILIFF. The information about who has arrived shows for the courtroom clerk in the lower window of the Bailiff tab in PC IIMS. The case for each litigant that has arrived shows highlighted orange in the Hub.

To begin a hearing, the courtroom clerk simply clicks the name of the desired litigant in the lower window, and gets placed onto that case in the Case Management Hub. When finished with that litigant, simply delete their name from the lower window, and click on the next litigant (in the lower window). This will place you onto that case in the Hub.

## PC JIMS COURTS

## **CIVIL DISPOSITIONING**

Dispositioning civil cases is simple. The civil disposition screen is so easy to read that it helps users confirm that they are entering data correctly as they go.

• Use drop-down boxes to select the litigants who are party to a certain disposition.

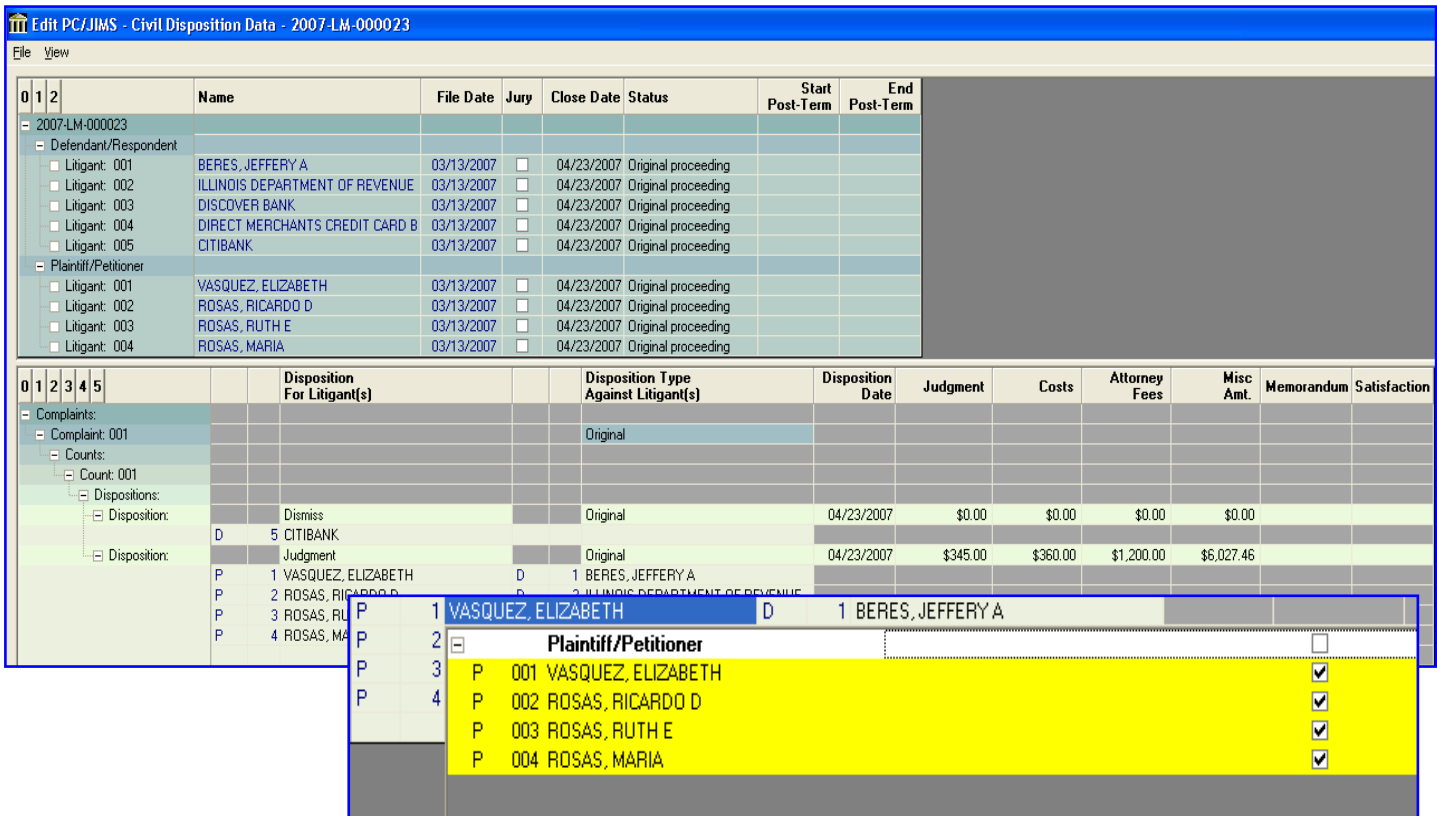

## **CRIMINAL DISPOSITIONING**

Use Copy and Paste to disposition criminal charges in a quick and efficient manner.

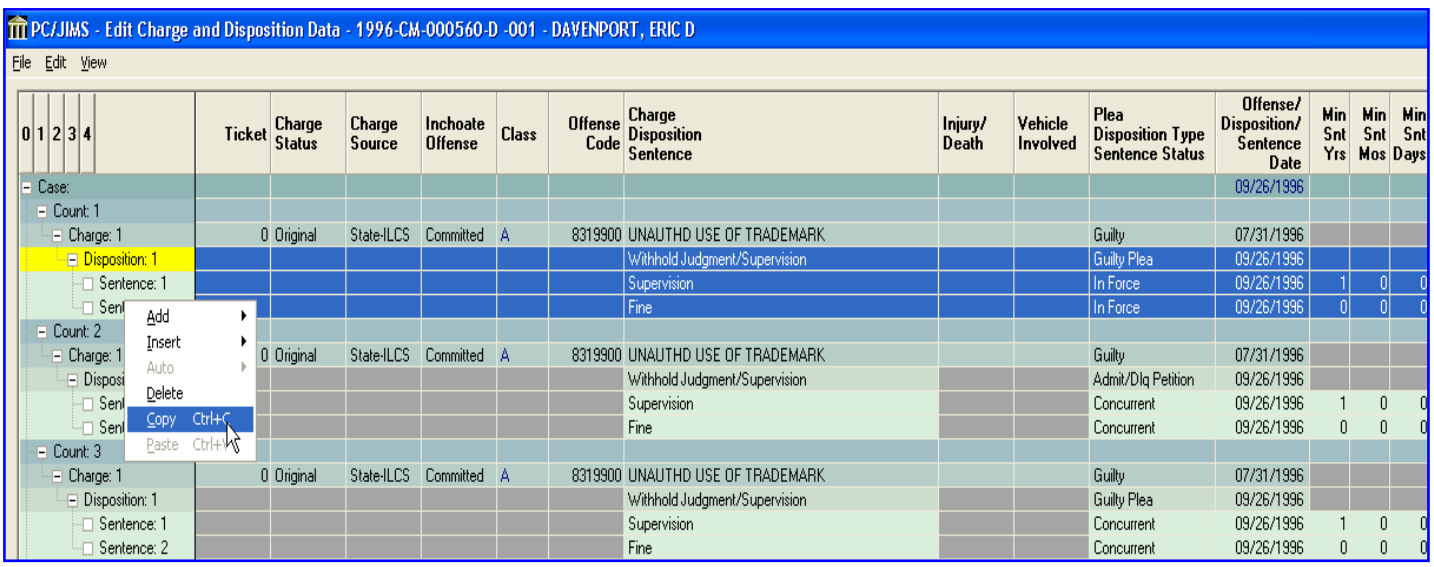

## PC JIMS COURTS

TT PC/JIMS - Edit Charge and Disposition Data - 2008-TR-003600-D -001 - SHORES, CHENTELL C File Edit View Offense/ Plea Charge Ticket Charge **Offense** Vehicle Charge Inchoate Injury/ Disposition/  $|0|1|2|$ Tense<br>Code Disposition<br>Sentence **Class Disposition Type** Source **Offense Death** Involved Sentence Sentence Status Date  $\overline{E}$  Case: **E** Count: 1 Charge: 1 امەزىمىل State-ILCS Committed P 6640400 SEAT BELT REQUIRED/PASSENGER None 04/01/2008 Add  $\blacktriangleright$ ¥ Insert Auto Guilty and Fine Delete Supervision Ctrl+C Supervision w/Fine Copy  $Ctri+V$ Supervision w/Fine and D.E. Paste Ex Parte w/Fine

### Use **AUTO DISPOSITIONING** -- available for various disposition/sentence combinations.

### **AND THERE'S MORE…**

• Your **Record Sheet is automatically updated** when you perform routine functions such as edit cases, hearings or accounts.

• **When filing multiple cases** for the same litigant, **case numbers** will be **reserved and remain consecutive**.

• Gain easy access to cases being heard in court AND have the ability to edit A/Rs, hearings and charge info with the new **Hearings Tab** to the Criminal Misdemeanor Hub. Allows selection by a single date, time, room, judge and hearing type.

• Print Notice of Court Supervision and Notice of Failure to Pay from the Case Management Hub.

 **Collections Trends Fee Study** – Analyze your collection trends for county officials and for budgeting of staff.

**View Time to Disposition** – Provide your Chief Judge an easy to read graphic for how long it takes the court to dispose of cases. Provide the Circuit Clerk or State's Attorney an idea of whether they need more staff.

• An **SDU Download** program

• A **Disbursement Reconciliation** screen

## • An **Intra-Office Messaging** program.

#### • **Multiple Windows** – for **multi-tasking** Never lose your place on what you are working on. Just open another window to jump to a schedule or to open another case management hub for balance or hearing info.

#### **FLEXIBLE LICENSING**

PC JIMS and the JIMS green screen can run side by side. You can install PC JIMS on as few as 3 PCs to begin.